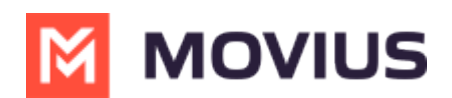

## **WhatsApp Messaging - MultiLine Desktop**

Last Modified on 11/30/2023 5:54 pm EST

Read on to learn about sending WhatsApp messages in MultiLine Desktop.

## **Overview**

You can send WhatsApp messages from MultiLine Desktop. These message threads will sync between Desktop and your MultiLine mobile app.

## **Before you start**

- Your organization has to enable WhatsApp Messaging Connector for it to be available in MultiLine. If not, you won't see the green WhatsApp messaging icon.
- You must add users to your contacts before you can send them a message.
- Due to WhatsApp Business policies to prevent spam:
	- To start messaging a user you haven't messaged before, you'll need to request consent, and the user must reply with consent to receive your messages. Learn [more.](https://www.whatsapp.com/legal/business-policy/?lang=en)  $\mathbf{C}$ [\(https://www.whatsapp.com/legal/business-policy/?lang=en\)](https://www.whatsapp.com/legal/business-policy/?lang=en)
	- o If no messages are received from the WhatsApp user within 24 hours, messages from the MultiLine user will be paused until the WhatsApp user resumes the conversation. Learn more. Muslim that the state with the same more. The intervalse policy (1) and send the more in the more in the more more in the more in the more in the more in the more in the more in the more in the more in the more in th

## **How to send a WhatsApp message**

You can send a WhatsApp message from**Contact Details**.

1. Select a contact to pull up their **Contact Details.**

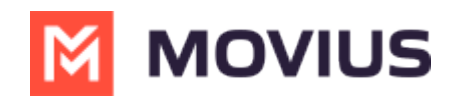

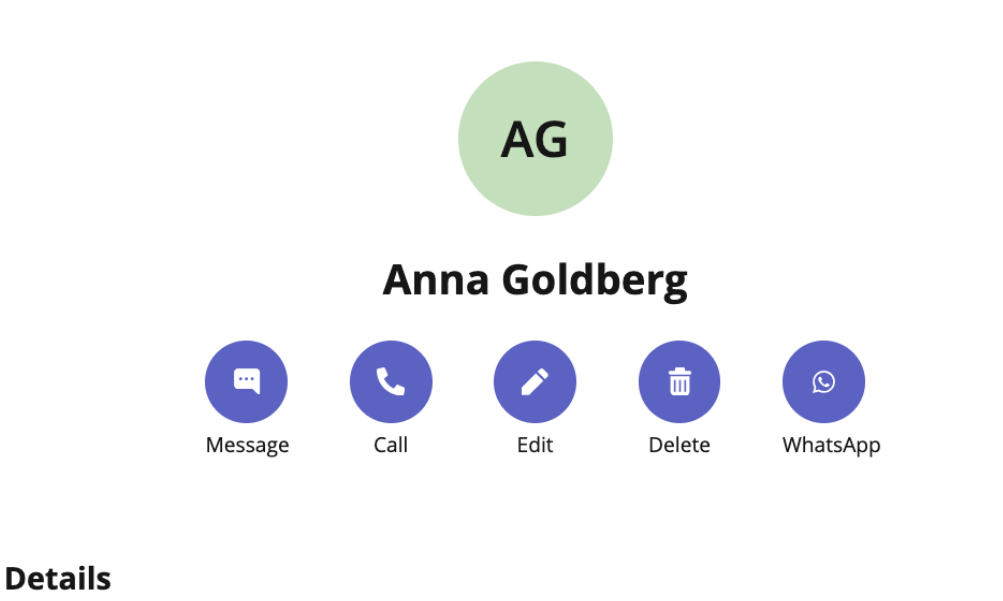

**Business Phone** 

+12252777974

- 2. Select WhatsApp.
- 3. If its the first time messaging with the contact, confirm the message prompt to send the optin message.
- 4. Once the user confirms, you'll see a message letting you know you can begin messaging with the contact.

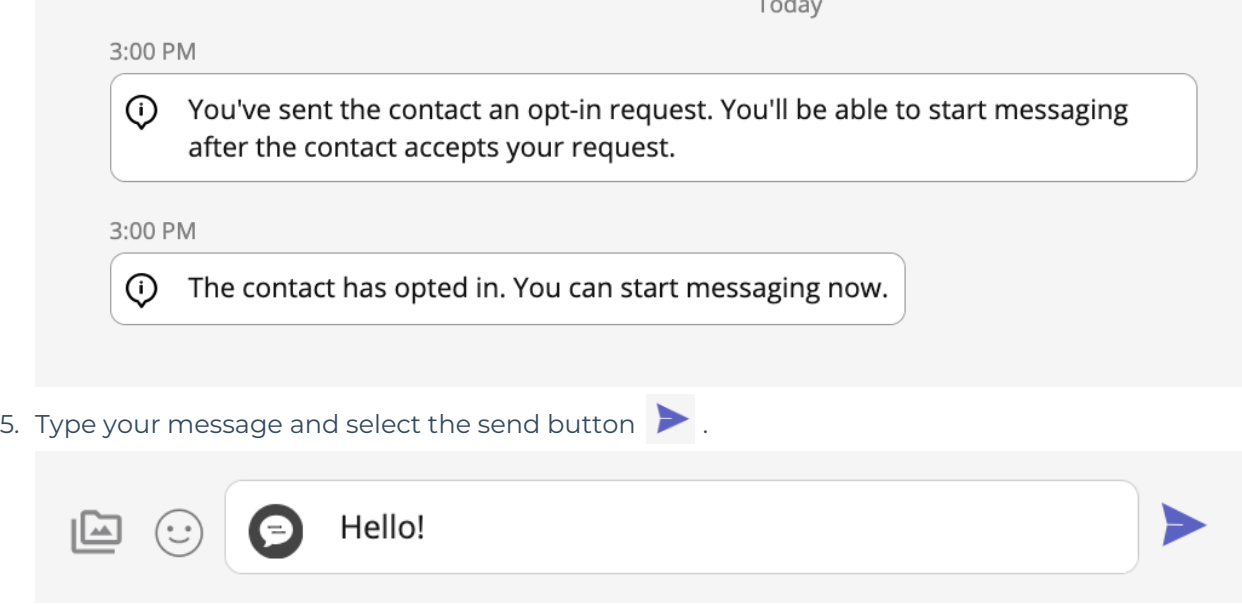

*You can freely message until there has been a 24 hours since the last message. After which, your messages will be paused and held in a queue until the WhatsApp user resumes the conversation.*